# 素质综合测评系统使用指南 (学生版)

2023年9月

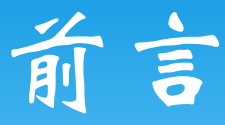

亲爱的同学,为了进一步提升学校育人的规范化和信 息化水平,提升工作效率,做好评奖评优的基础工作,学 工部管理办联合计算中心开发了素质综合测评填报系统。

填报系统能够实现同学们年度总结的的网上填报与管 理,并在学校和学院层面实现信息共享和档案电⼦化留存。 帮助同学们更好的对自己的学习生活进行总结和规划。

信息系统的开发是一个长期的工作,这是学校第一次 通过信息化系统进行素质综合测评的管理,难免会有操作 不够⼈性化的地⽅,希望同学们在使用的过程中多提建议 和意见,让我们一起共同为推进北大的信息化建设而努力!

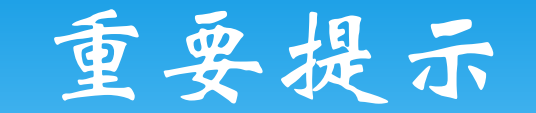

#### \* 考虑到系统的稳定和兼容性问题,请各位同学使用 chrome浏览器或firefox浏览器,不要使用IE浏览器 (包括360浏览器,遨游浏览器等IE内核浏览器)!

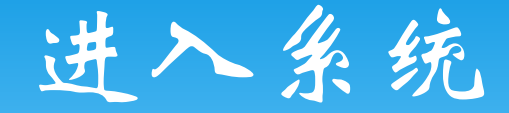

### \* 登录校内门户 \* 在菜单中选择:办事大厅->学工部业务

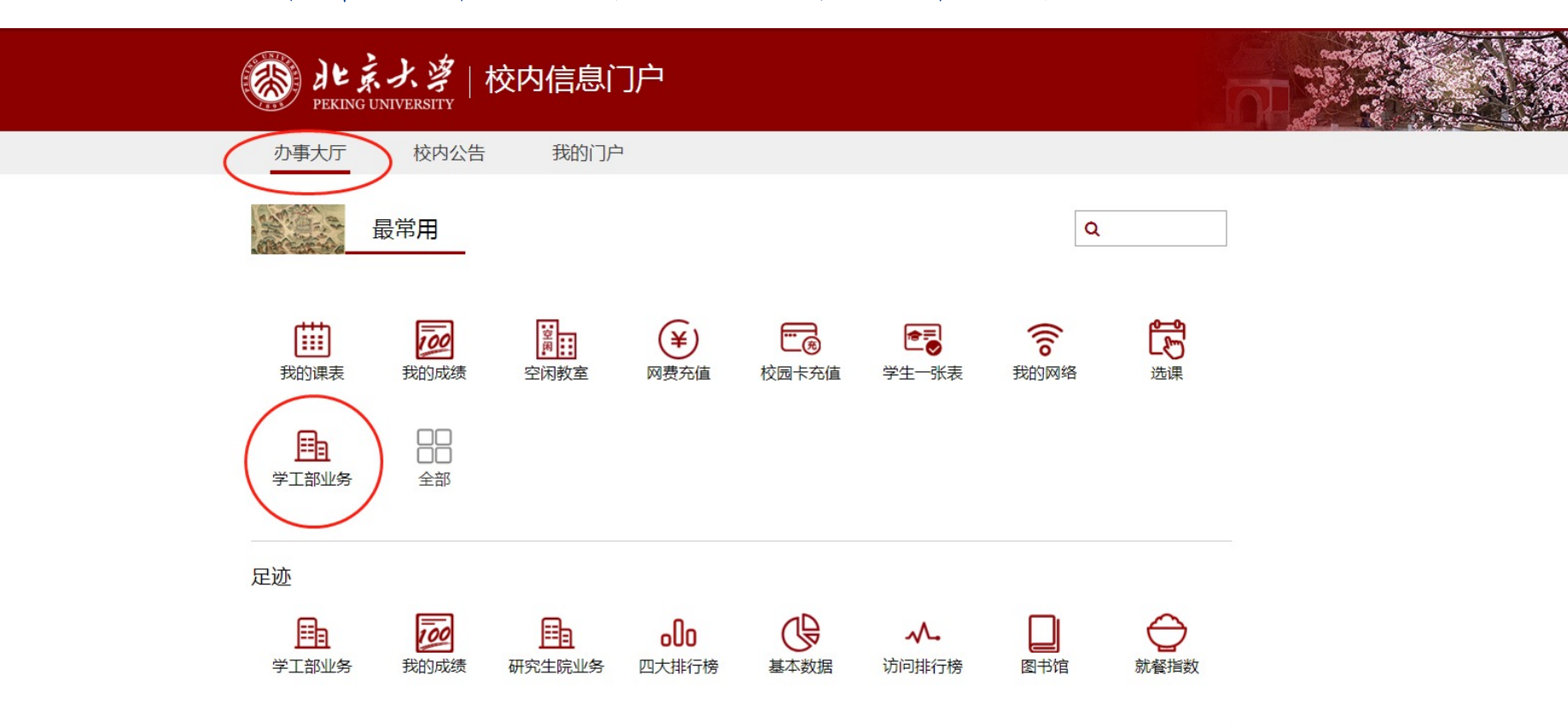

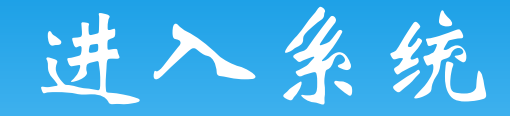

## \* 看到"奖励奖学⾦"模块 \* 点击素质测评即可

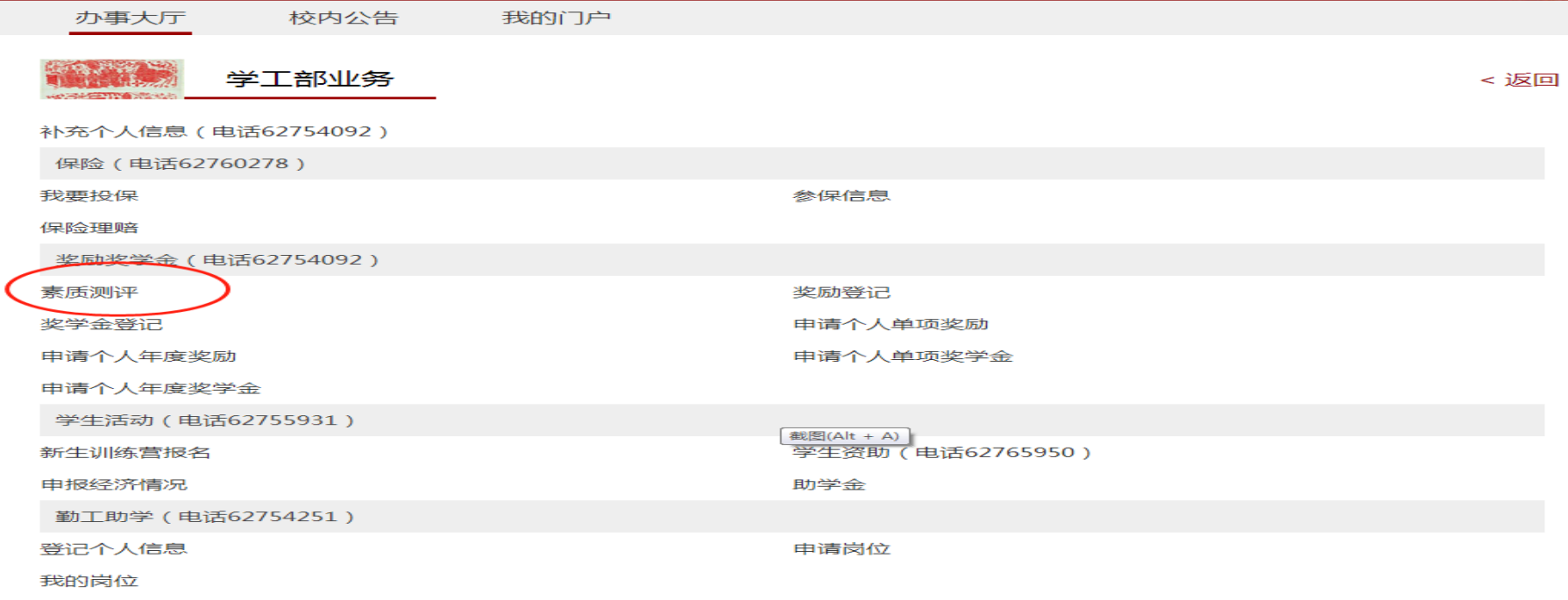

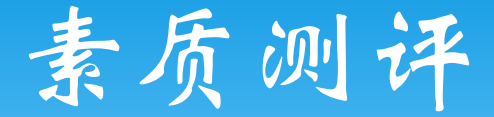

#### \* 点击"新增申请",即可填写本学年度个⼈总结。

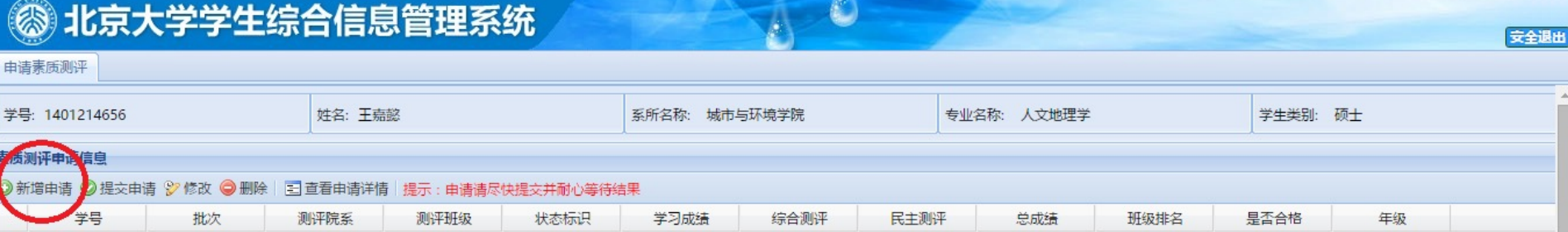

1、申请必须提交后才能被班主任老师录入成绩。

2 日坦杰的由法无可以修改 删除揭佐

# 素质测评

#### \* 按照要求填写素质综合测评内容

\* 注意:申请素质测评院系和班级为上学年度所在院 系和班级,填写完成后保存提交即可

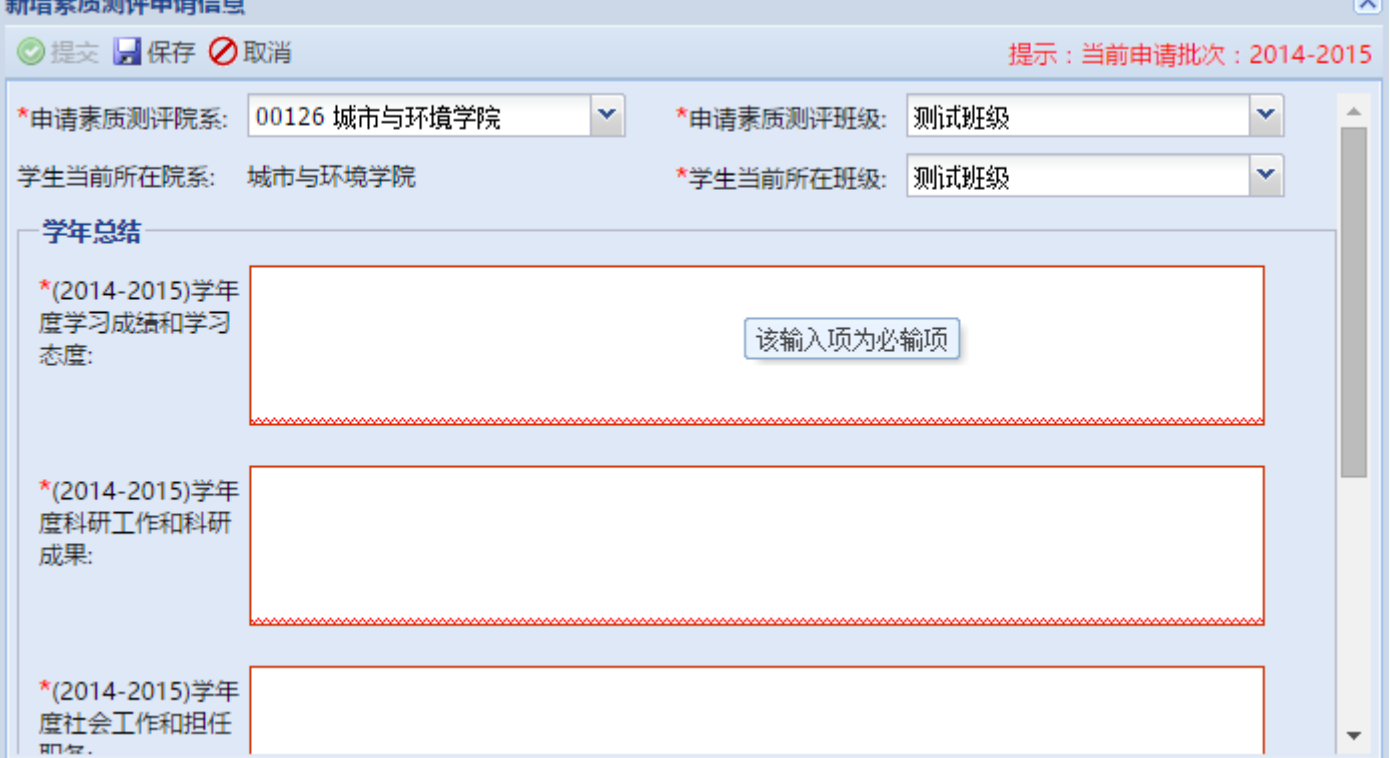

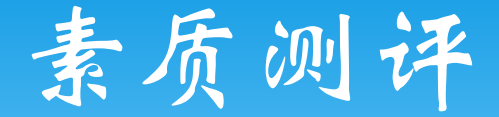

注意事项:

1.学年总结一旦提交就无法修改了哦;

2.班主任会根据⼤家的学习成绩和提交的学年总结来 进行素质综合测评打分。